# CCA of WA Scholarships

# How to get documentation for tuition vouchers in ctcLink

### Enrollment Information

- 1. From the ctcLink Student Homepage, select "Manage Classes"
- 2. Select the academic quarter
- 3. Click the "Printable Page" button
- 4. A new window will appear showing your classes, full name, academic term, and your college's name. Use the "Print" button to print to a PDF

#### Enrollment Information: Screen Shots

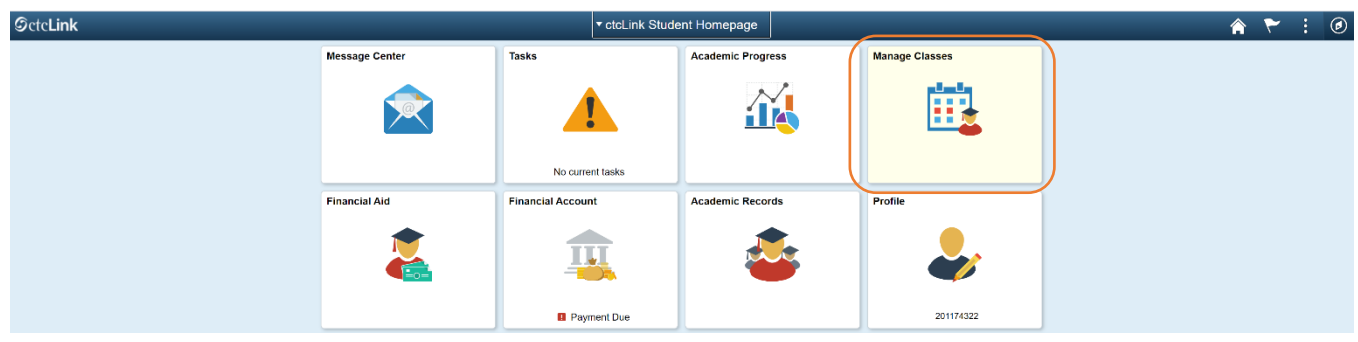

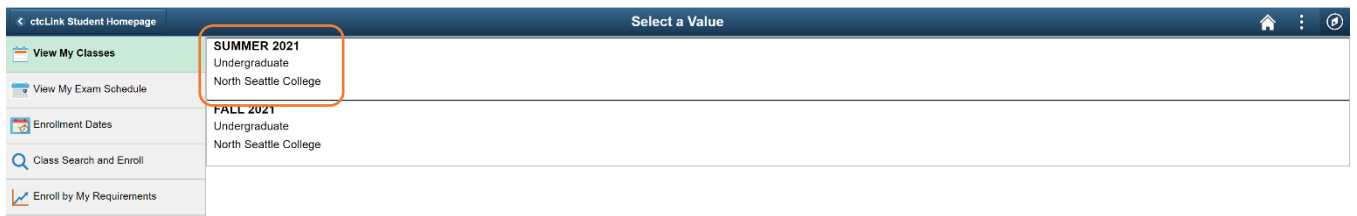

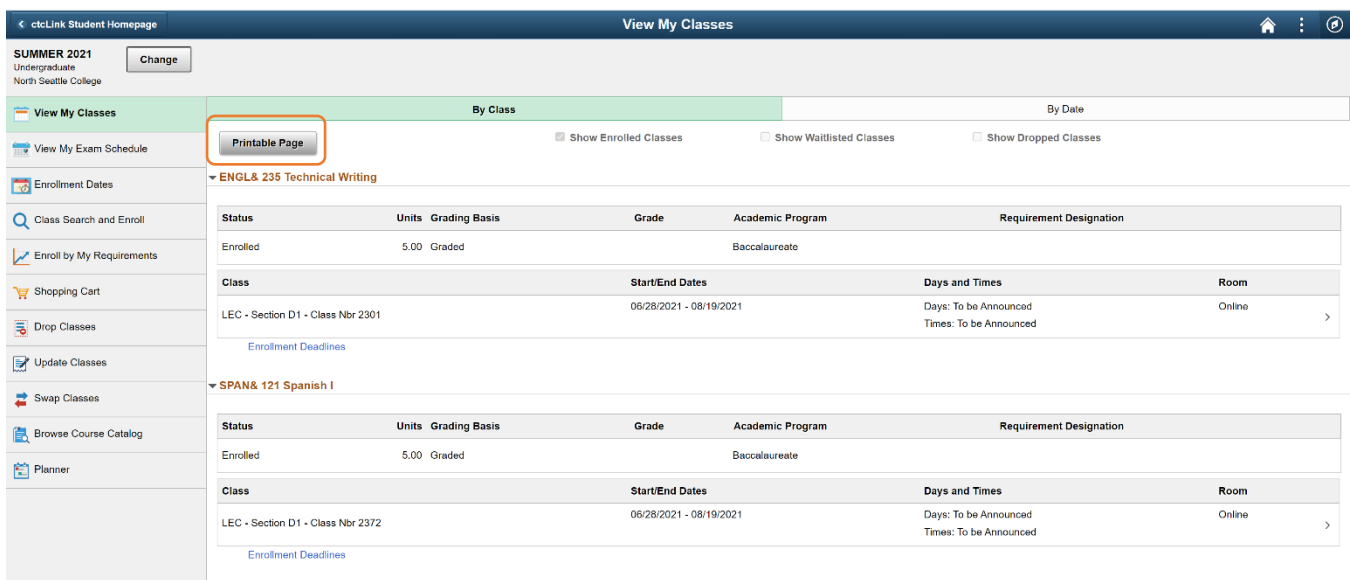

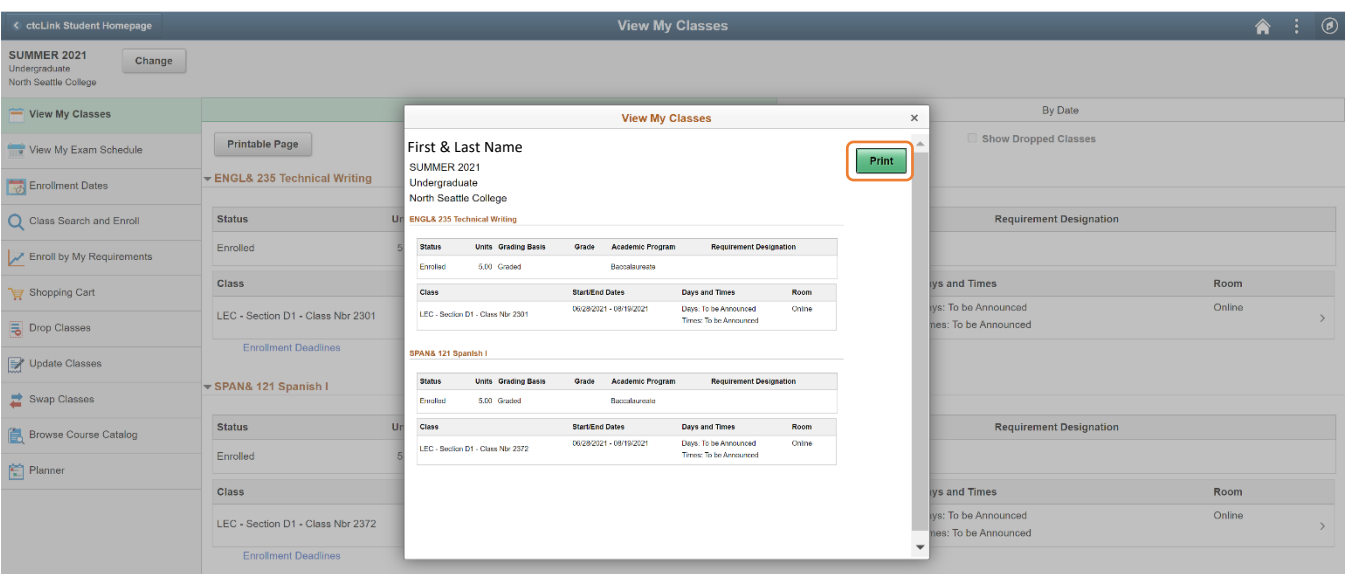

## Tuition Information

- 1. From the ctcLink Student Homepage, select "Financial Account"
- 2. In the menu on the left-hand side of the page, select "Charges" and "Charges Due"
- 3. Switch the view to "Detail of Charges Due"
- 4. Take a screen shot of the page to save all information. Printing the webpage to a PDF tends to cut off the right-hand side of the page. Use the Print Screen (PrtScr) button on your keyboard, the Snipping Tool (Windows), Grab (Mac) or take a photo of the screen.

### Tuition Information: Screen Shots

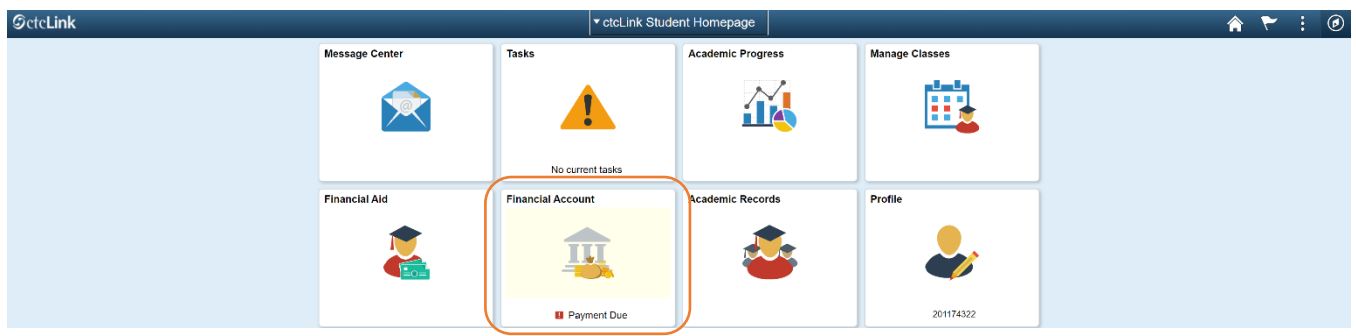

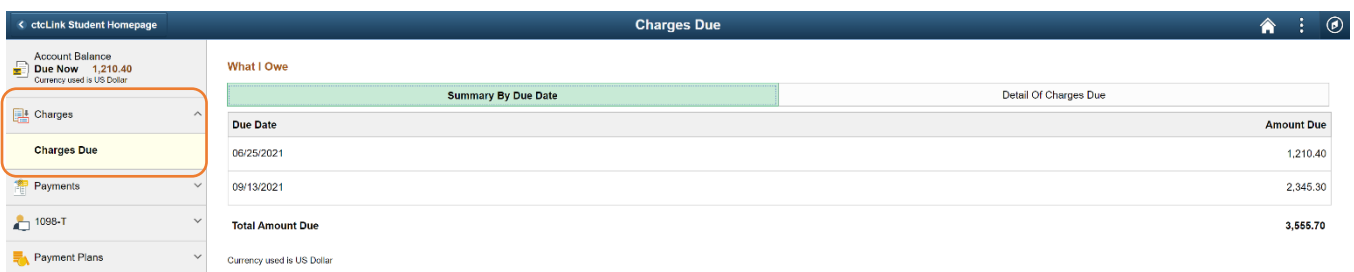

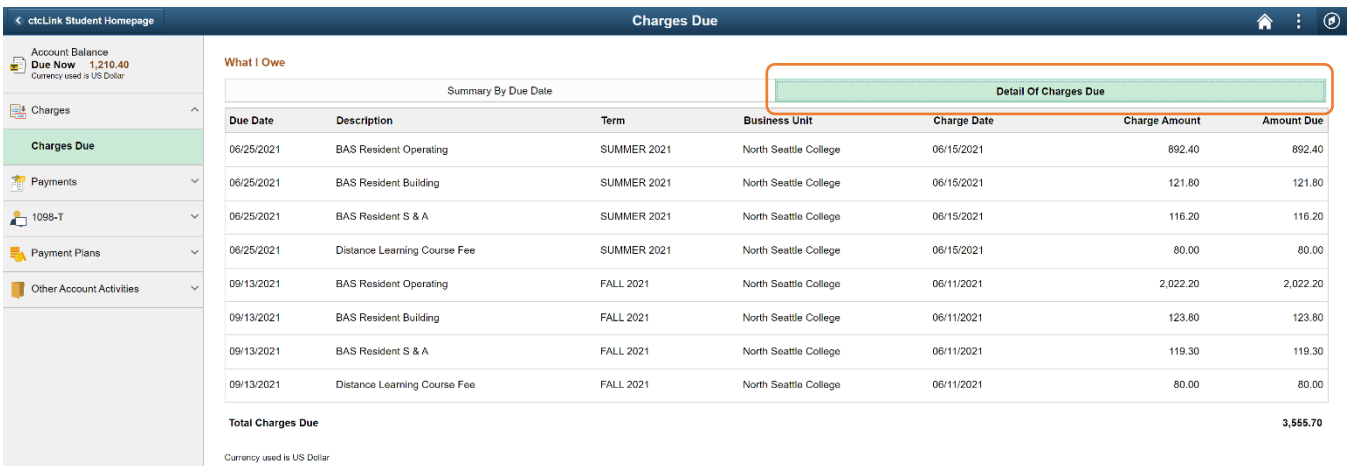

## Send all schedule information to scholarships@childcareawarewa.org

Once we have received your enrollment and tuition information, we will email you if any additional information or documentation is required. You will receive a copy of the tuition voucher email that is sent to your college.